# 关于校方认证常见问题解答与操作图指引

重新认证功能:指原来注册过易班账号并且通过了校方认证,但是现在更换了新的学 校就读或者任职可以使用该功能。

### Web 端重新认证操作流程图示

登录 www.yiban.cn 后,点击设置按钮进入"管理中心"页面

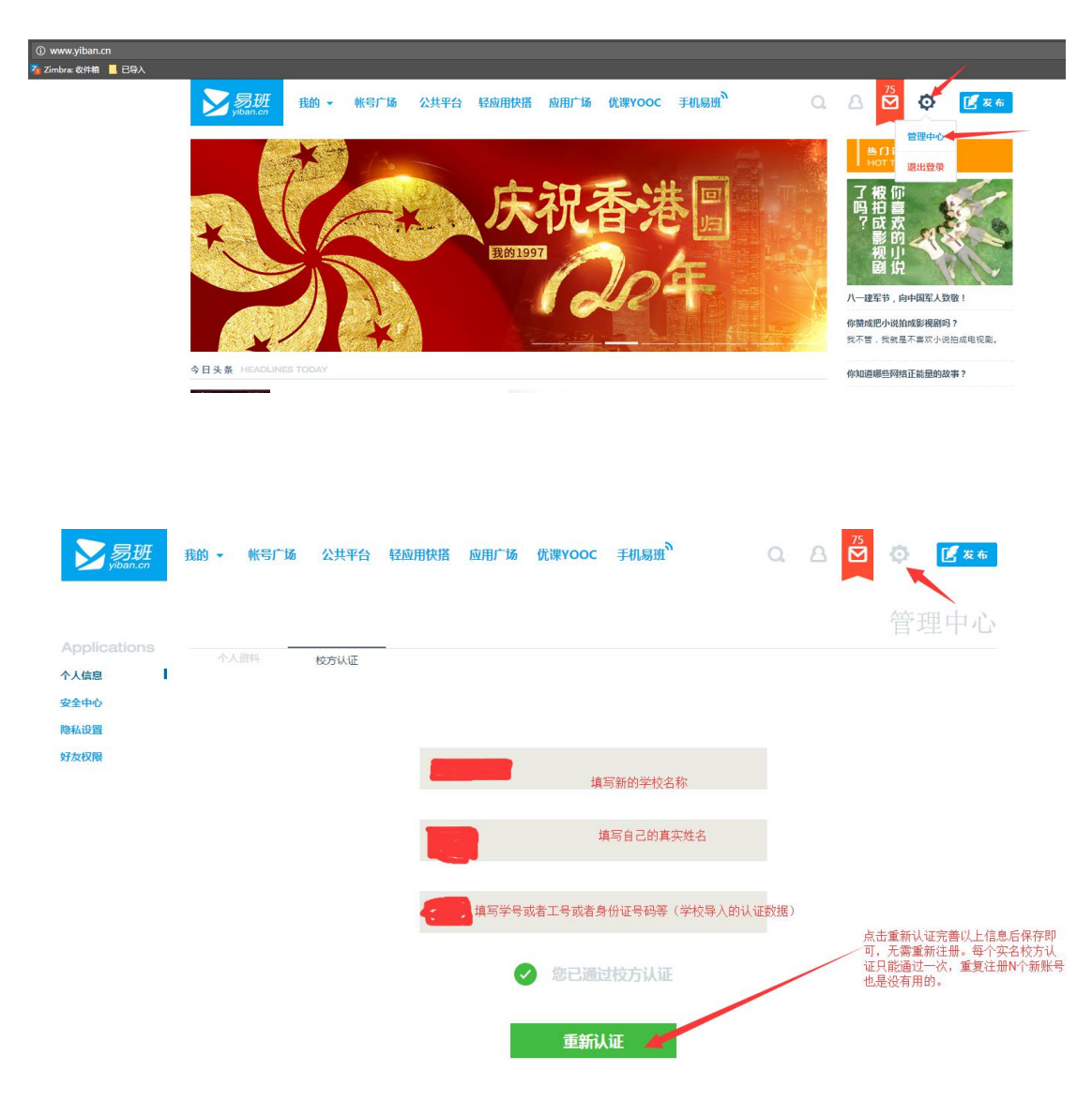

### 易班手机客户端重新认证功能操作流程图示

登录最新版本的易班手机客户端进入到首页后点击左上角的"头像"

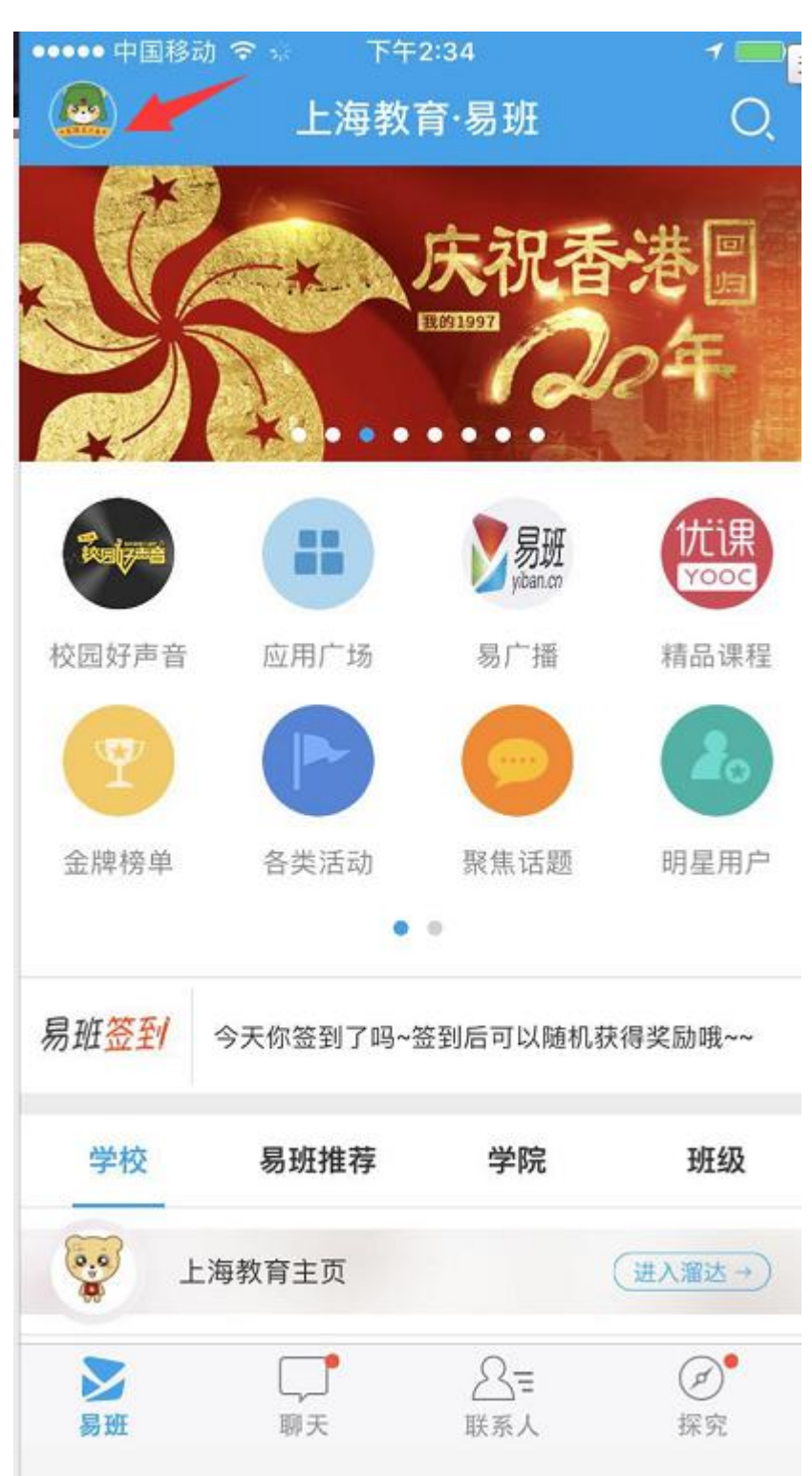

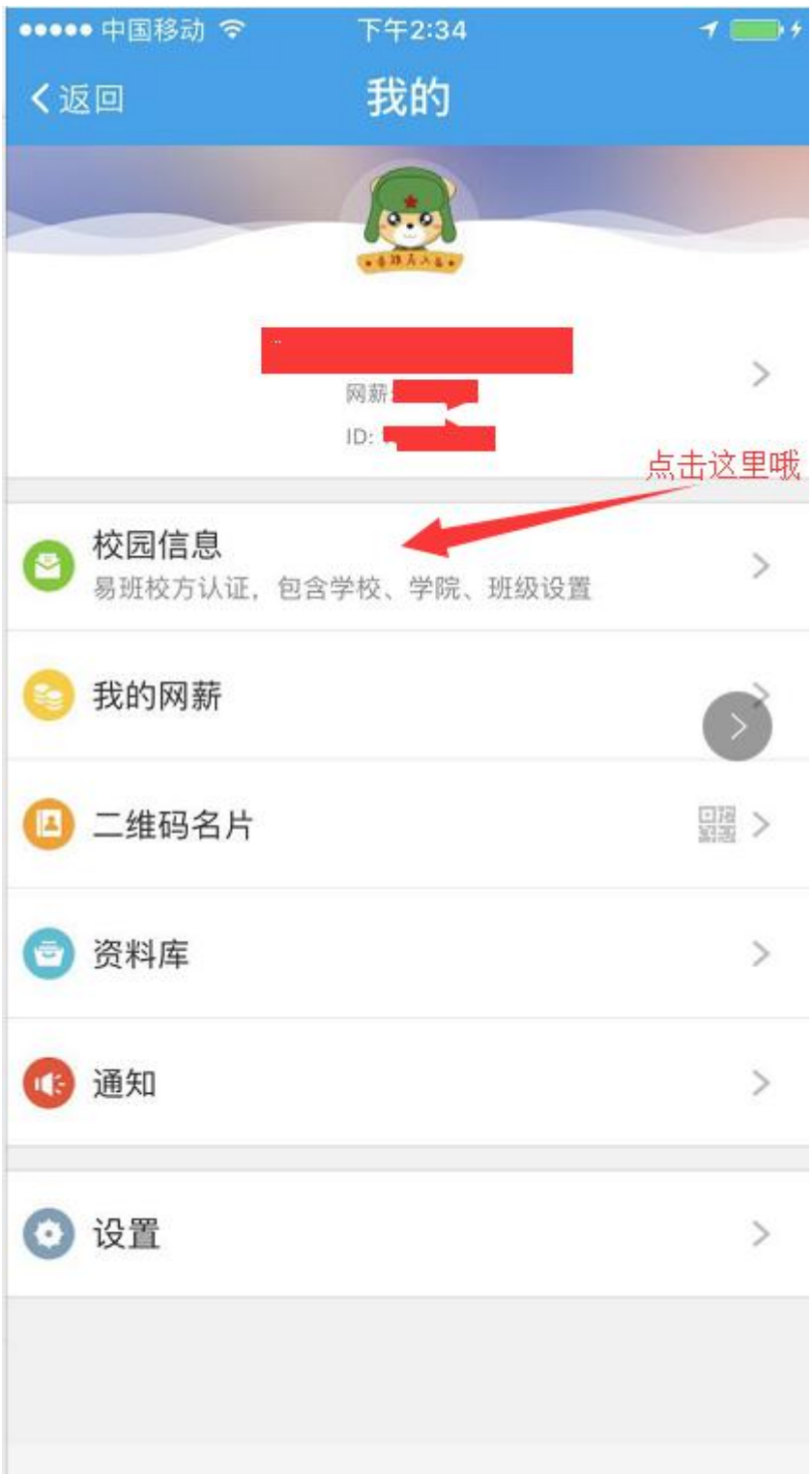

#### 点击头像后进入到"我的"页面,点击校园信息即可进入到校方认证页面

如需重新认证请点击"已认证"

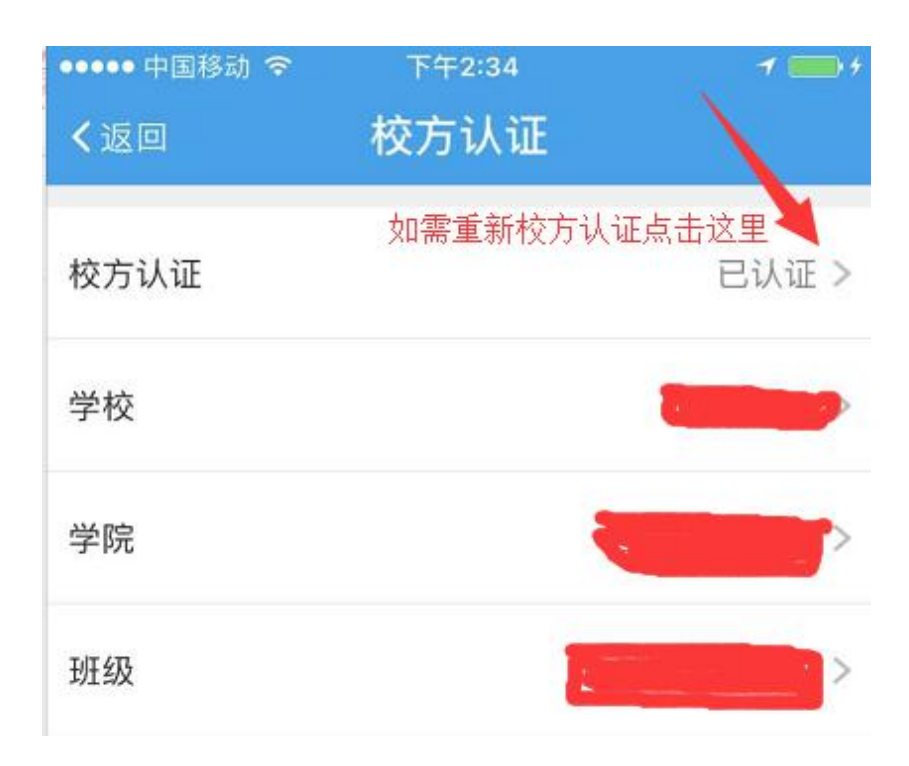

#### 点击重新认证后完善自我信息

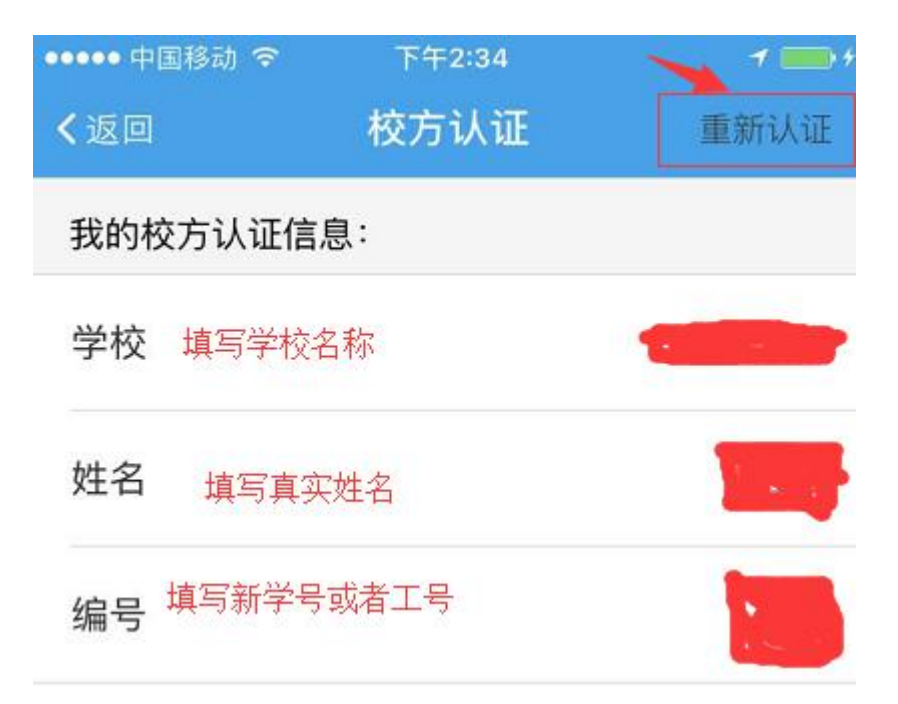

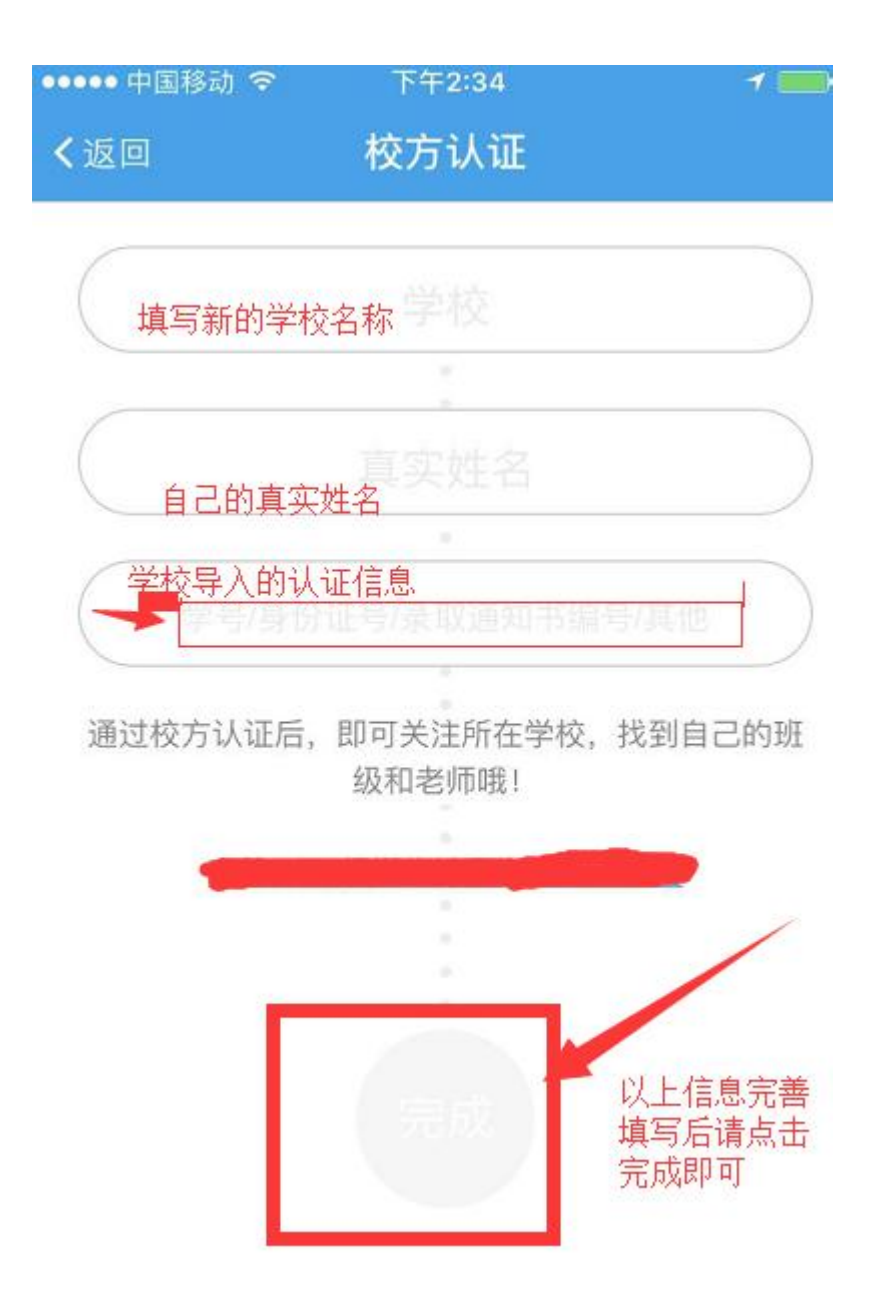

# 更换手机号码功能/修改密码功能/解绑手机号码功能: 之前注 册并认证过的易班账号(手机号码),现在换了新的手机号码即可通过登录原账号内去更换 新的手机号码,无需重新注册认证。

### Web 端操作流程图示

登录 www.yiban.cn 后,点击设置按钮进入"管理中心"页面

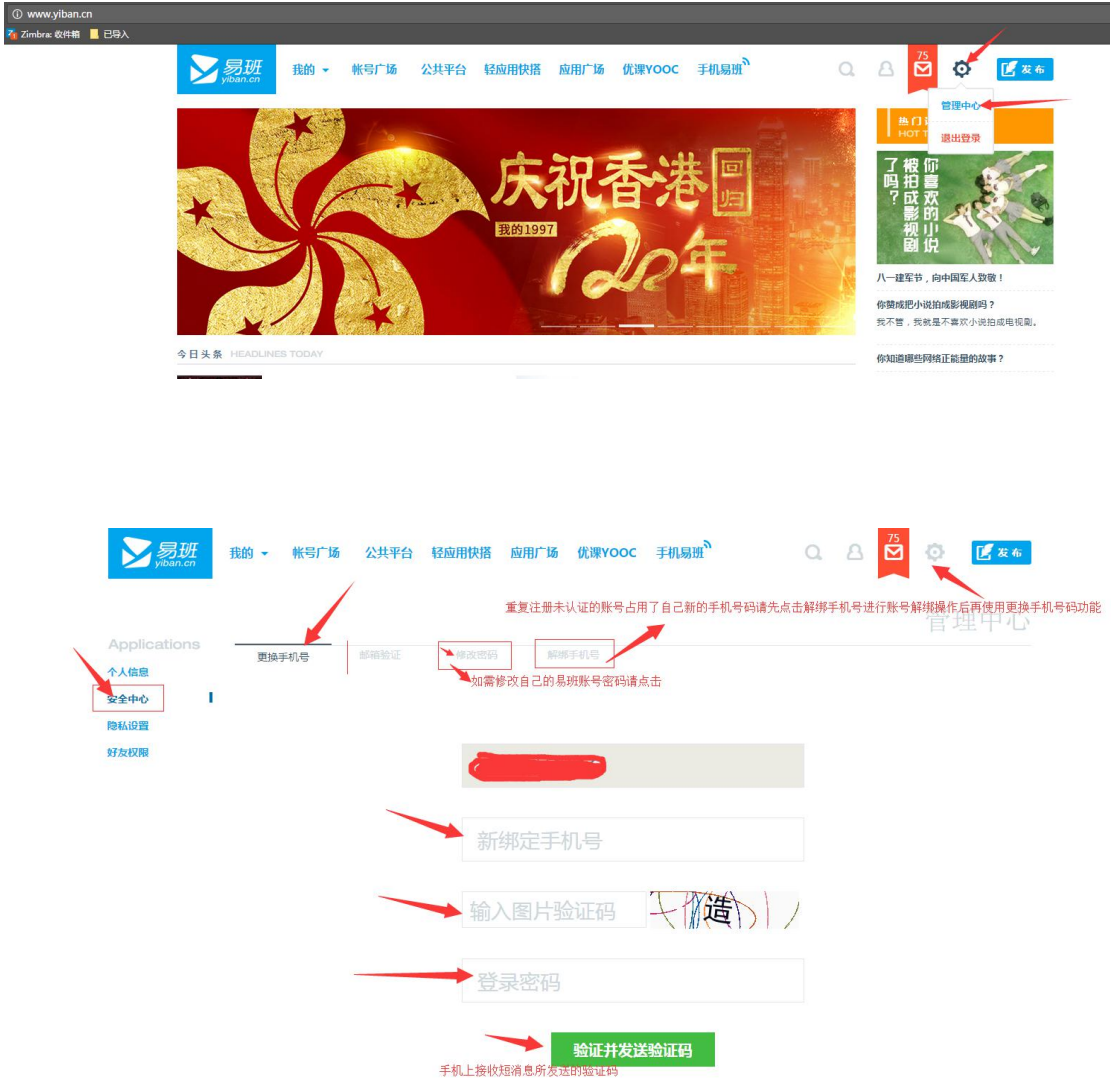

## 易班手机客户端更改手机号码流程操作图示

登录最新版本的易班手机客户端进入到首页后点击左上角的"头像"后点击"设置"

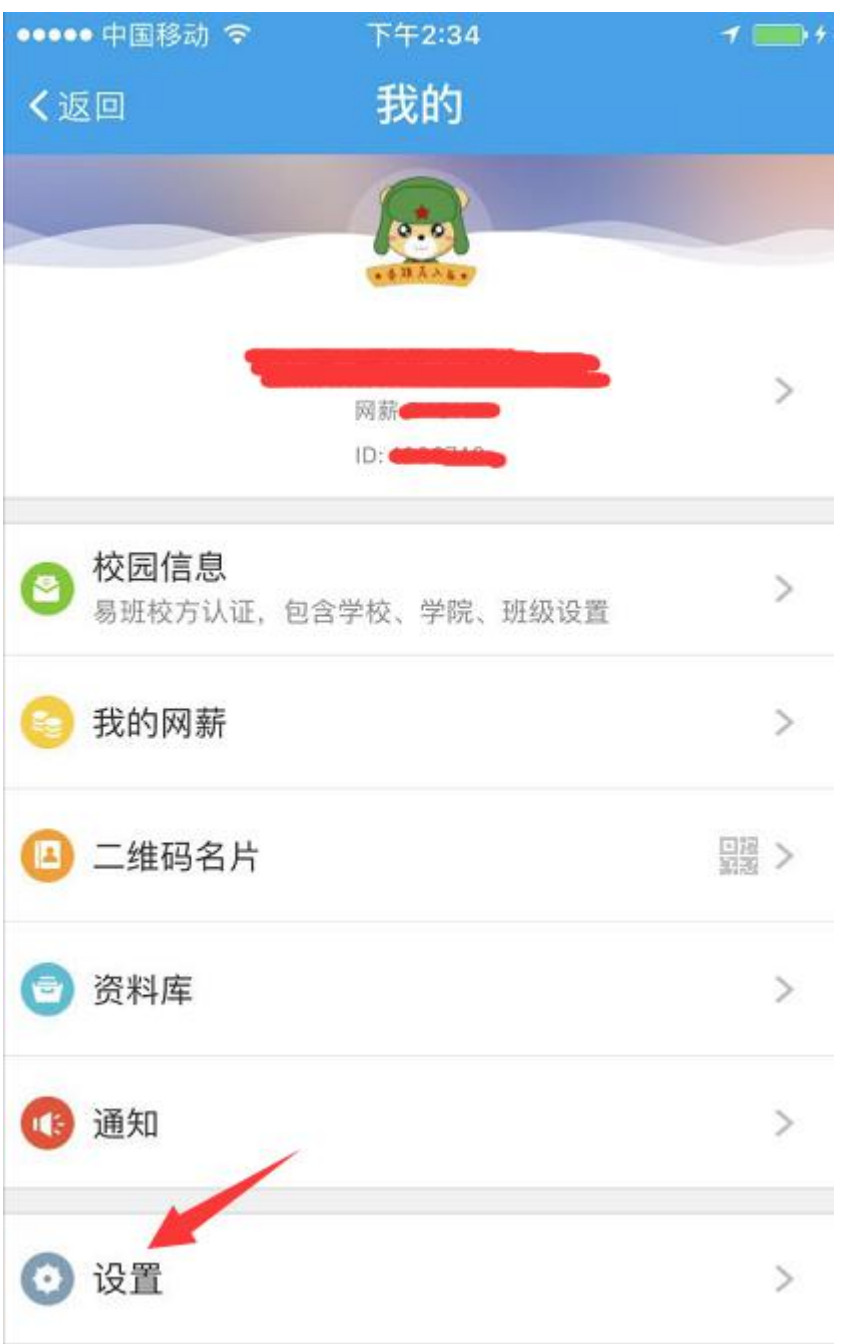

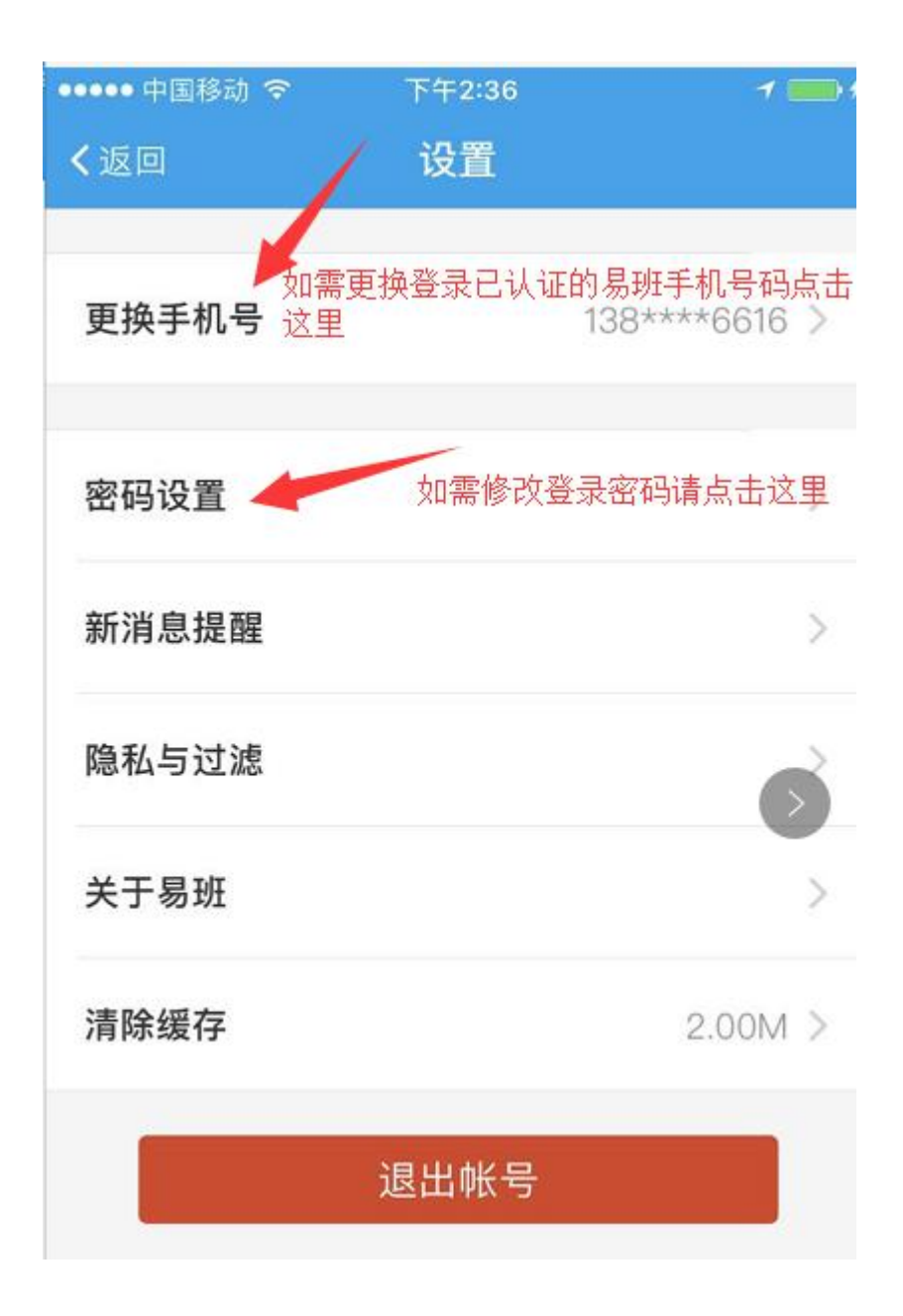

## 易班手机客户端登录后更换手机号码操作图示

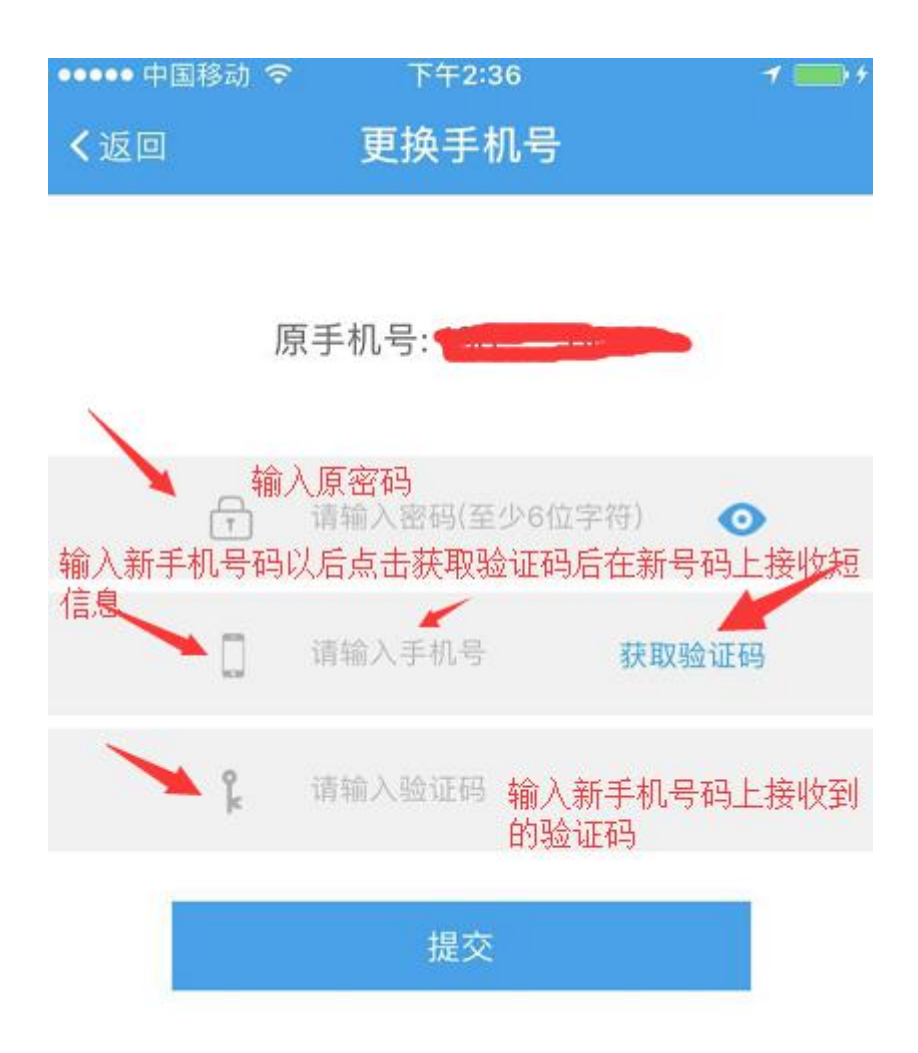

#### 易班手机客户端登录后进行密码修改操作图示

#### 登录后点击首页左上角的头像进入到修改页面

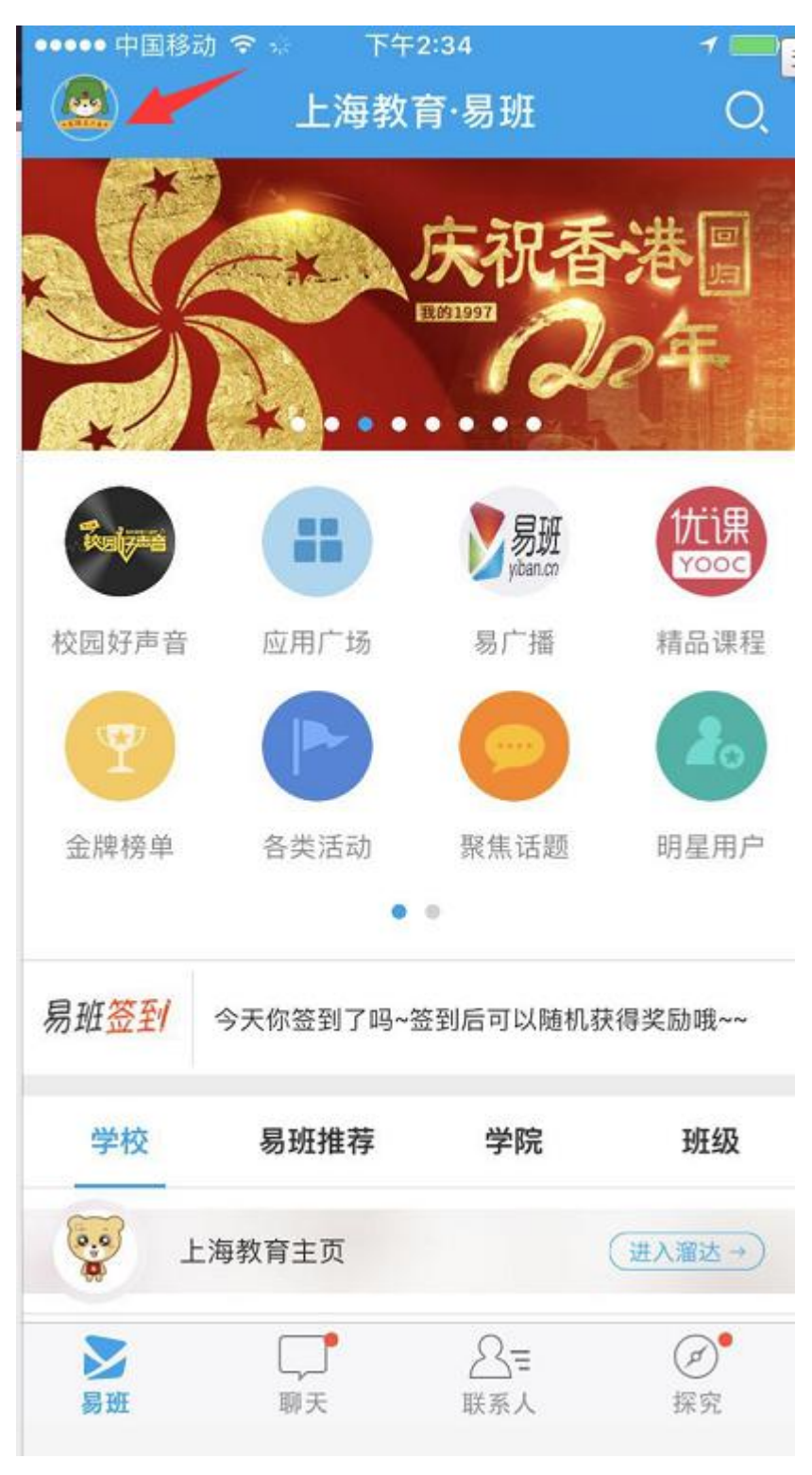

按照下图点击设置进入修改密码操作页面

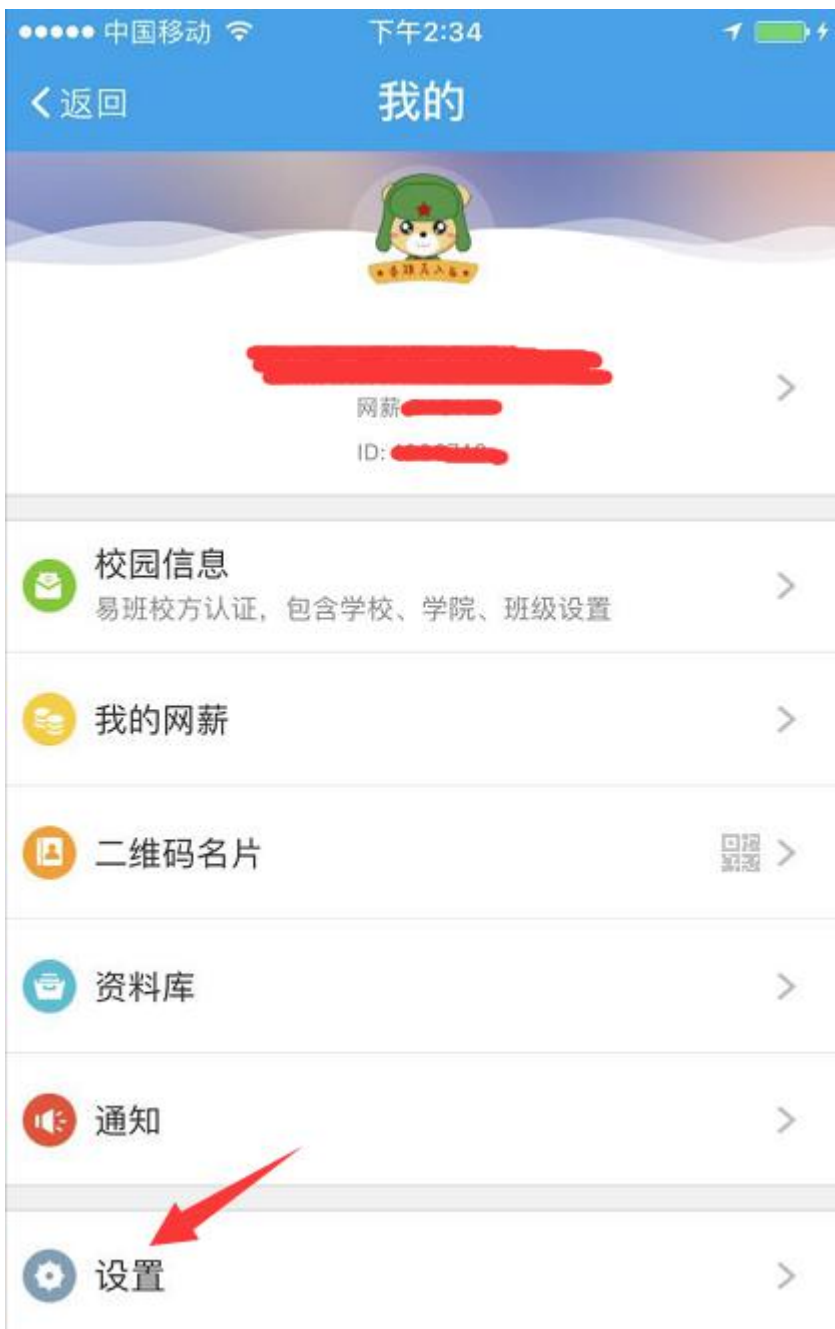

 $\sim$ 

# 点击设置后进入到修改密码的页面完善信息提交即可

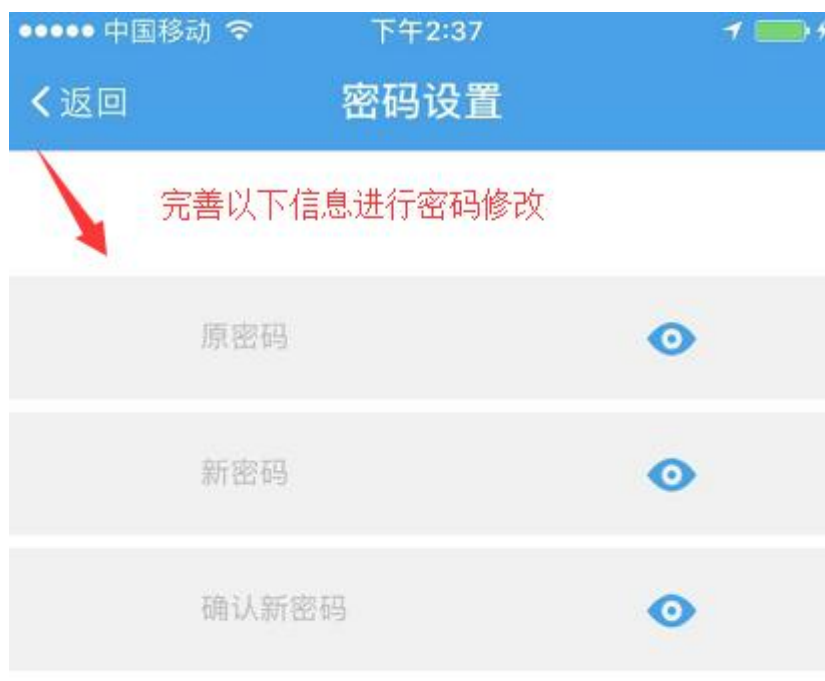

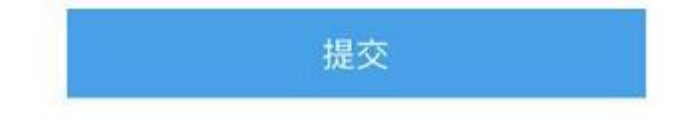